**ZENworks Linux Management** 移轉指南

# **Novell**. **ZENworks. 11 Support Pack 2**

2012 年 3 月 20 日

**www.novell.com**

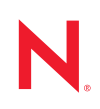

#### 法律聲明

Novell, Inc. 不對本文件的內容或使用做任何表示或保證,且特別聲明不對任何特定用途的適銷性或適用性 提供任何明示或默示的保證。此外,Novell, Inc. 有權隨時修訂本出版品或更改其內容,而無義務向任何個 人或實體告知這類修訂或變更。

此外,Novell,Inc. 不對軟體做任何表示或保證,且特別聲明不對任何特定用涂的適銷性或適用性提供任何 明示或默示的保證。此外,Novell, Inc. 有權隨時變更部分或全部 Novell 軟體,而無義務向任何個人或實體 告知這類變更。

此合約下提到的任何產品或技術資訊可能受美國出口管制法與其他國家 / 地區的貿易法的限制。您同意遵 守所有出口管制規定,並同意取得出口、再出口或進口產品所需的一切授權或類別。您同意不出口或再出 口至目前美國出口排除清單上所列之實體,或是任何美國出口法所指定之禁運或恐怖主義國家 / 地區。您 同意不將交付產品用在禁止的核武、飛彈或生化武器等用途上。請參閱 Novell [國際貿易服務網頁](http://www.novell.com/info/exports/) (http:// www.novell.com/info/exports/),以取得有關出口 Novell 軟體的詳細資訊。Novell 無需承擔您無法取得任何必 要的出口核准之責任。

版權所有 © 2007-2012 Novell, Inc. 保留所有權利。未獲得出版者的書面同意,不得對本出版品的任何部分 進行重製、複印、儲存於檢索系統或傳輸。

Novell, Inc. 1800 South Novell Place Provo, UT 84606 U.S.A. www.novell.com

線上文件:若要存取本產品及其他 Novell 產品的最新線上文件,請參閱 Novell [文件網頁](http://www.novell.com/documentation/zenworks11/) (http:// www.novell.com/documentation/zenworks11/)。

#### **Novell** 商標

若要查看 Novell 商標,請參閱 Novell [商標和服務標誌清單](http://www.novell.com/company/legal/trademarks/tmlist.html) (http://www.novell.com/company/legal/trademarks/ tmlist.html)。

#### 協力廠商資料

所有的協力廠商商標均為其各別擁有廠商的財產。

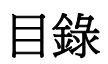

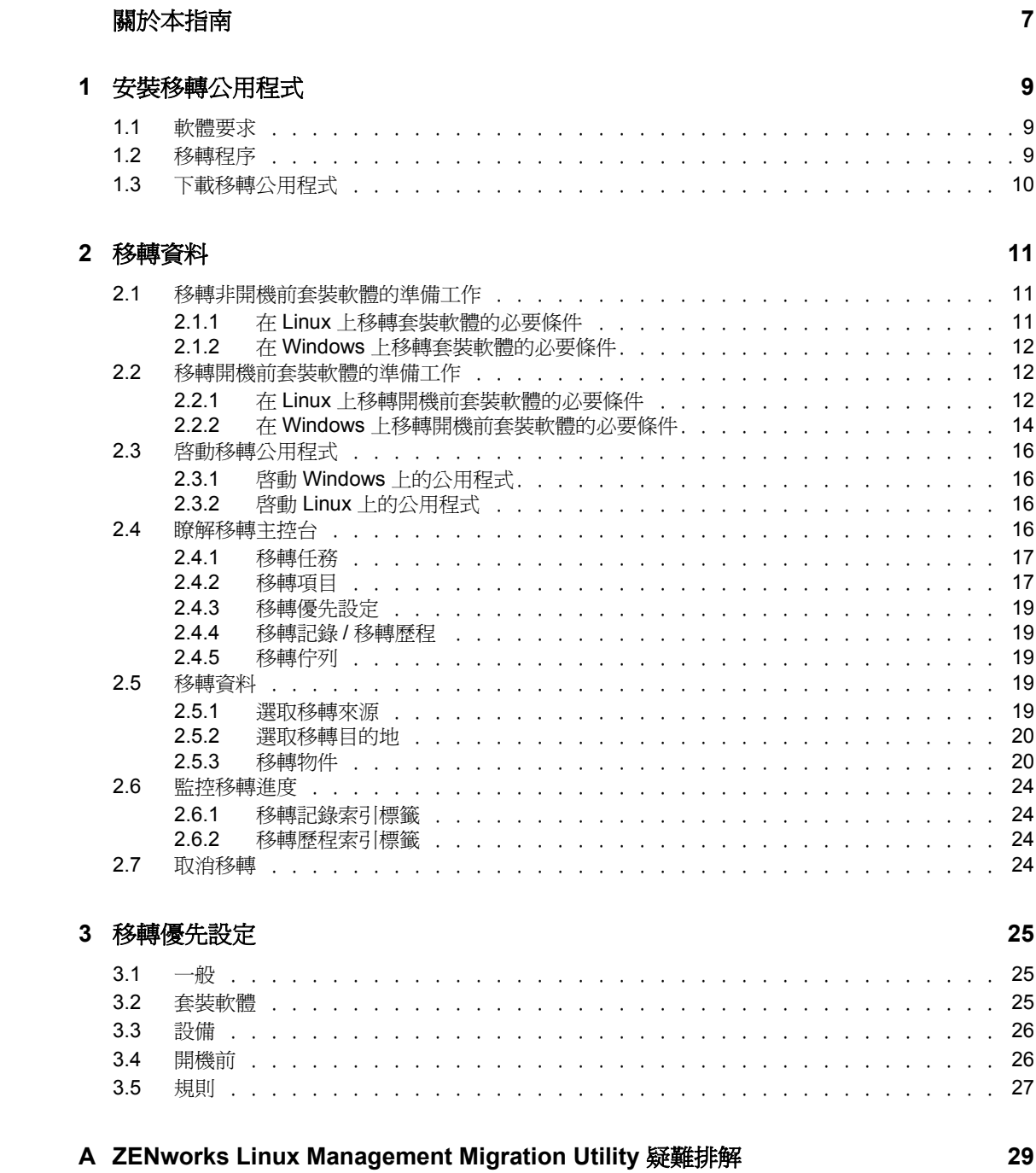

# <span id="page-6-0"></span>關於本指南

*Novell ZENworks 11 SP2 Linux Management Migration Utility* 可讓您將 ZENworks Linux Management 中的資料移轉至 ZENworks 11 SP2。

本指南包含的資訊可協助您瞭解移轉程序,並指導您完成整個程序的所有步驟。

本指南中的資訊是以下列方式編排:

- 第 1 章 [「安裝移轉公用程式」](#page-8-0) ( 第 9 頁 )
- 第 2 章 [「移轉資料」](#page-10-0) ( 第 11 頁 )
- 第 3 章 [「移轉優先設定」](#page-24-0) ( 第 25 頁 )

#### 使用對象

本指南的適用對象為 ZENworks 管理員。

#### 意見反應

我們希望得到您對本手冊以及本產品隨附之其他文件的意見和建議。請使用線上文件每頁下 方的 「使用者意見」功能。

#### 其他文件

您可以透過 ZENworks Linux Management Migration Utility 的其他支援文件 ( 包括 PDF 與 HTML 格式),來瞭解與實作本產品。如需更多文件,請參閱 [ZENworks 11 SP2](http://www.novell.com/documentation/zenworks11/) 文件網站 (http://www.novell.com/documentation/zenworks11/)。

# <span id="page-8-0"></span><sup>1</sup> 安裝移轉公用程式

ZENworks Linux Management Migration Utility 用於將 ZENworks 7.2 Linux Management IR2 或 更新版本中的資料移轉至 ZENworks 11 SP2。您可以先規劃移轉專案,然後再進行實際移 轉。這樣做可避免移轉過程中發生中斷,還可以讓您更正所有錯誤。

該移轉公用程式用於移轉 ZENworks 7.2 Linux Management IR2 ( 或更新版本 ) 伺服器所定義 的下列資料:

- 套裝軟體
- 規則
- 設備
- 任務
- 設定

移轉程序與 ZENworks Linux Management 及 ZENworks 11 SP2 伺服器所使用的資料庫無關。

以下幾節提供如何使用 ZENworks Linux Management Migration Utility 移轉 ZENworks Linux Management 中之資料的指示:

- 第 1.1 節 [「軟體要求」](#page-8-1) ( 第 9 頁 )
- ◆ 第1.2 節 [「移轉程序」](#page-8-2) (第9頁)
- 第 1.3 節 [「下載移轉公用程式」](#page-9-0) ( 第 10 頁 )

## <span id="page-8-1"></span>**1.1** 軟體要求

您可以在任何安裝了 Java Runtime Environment 1.5 ( 或更新版本 ) 與 Strawberry Perl 5.10.1.0 的 Windows 設備以及安裝了 Java Runtime Environment 1.5 ( 或更新版本 ) 的 Linux 設備上執 行 ZENworks Linux Management Migration Utility。

## <span id="page-8-2"></span>**1.2** 移轉程序

移轉程序包含以下步驟:

- 1. 安裝移轉公用程式。如需詳細資訊,請參閱第 1.3 節 [「下載移轉公用程式」](#page-9-0) ( 第 10 頁 )。
- 2. 開始移轉前,先備份來源與目的資料庫。
- 3. 選取移轉來源。如需詳細資訊,請參閱第 2.5.1 節 [「選取移轉來源」](#page-18-5) ( 第 19 頁 )。
- 4. 選取移轉目的地。如需詳細資訊,請參閱第 2.5.2 節 [「選取移轉目的地」](#page-19-2) ( 第 20 頁 )。
- 5. 選取要移轉的物件。如需詳細資訊,請參閱第 2.5.3 節 [「移轉物件」](#page-19-3) ( 第 20 頁 )。
- 6. 啟動移轉。

移轉需要數小時才能完成,具體視所移轉的資料大小而定。如需詳細資訊,請參閱[第](#page-19-3) 2.5.3 節 [「移轉物件」](#page-19-3) ( 第 20 頁 )。

1

## <span id="page-9-1"></span><span id="page-9-0"></span>**1.3** 下載移轉公用程式

**1** 使用網頁瀏覽器,從以下其中一個位置將 ZENworks Linux Management Migration Utility 下載到暫存位置:

ZENworks 下載頁面: 前往 http://ZENnworks 主要伺服器 ID/zenworks-setup/?pageId=tools,然 後按一下 zlmmigration.zip。系統會自動將您重新導向至 Novell 下載網站的頁面,便於您 下載公用程式。

**Novell 下載網站:** 前往 http://download.novell.com/, 然後搜尋 ZENworks Linux Management Migration Utility 進行下載。

**2** 將內容解壓縮至暫存資料夾。

此資料夾中包含 run-migration.bat 與 run-migration.sh 檔案。

**3** 繼續執行第 2 章 [「移轉資料」](#page-10-0) ( 第 11 頁 )。

<span id="page-10-0"></span><sup>2</sup> 移轉資料

本章節詳細說明移轉資料時要執行的步驟。

- 第 2.1 節 [「移轉非開機前套裝軟體的準備工作」](#page-10-1) ( 第 11 頁 )
- 第 2.2 節 [「移轉開機前套裝軟體的準備工作」](#page-11-1) ( 第 12 頁 )
- 第 2.3 節 [「啟動移轉公用程式」](#page-15-0) ( 第 16 頁 )
- 第 2.4 節 [「瞭解移轉主控台」](#page-15-3) ( 第 16 頁 )
- 第 2.5 節 [「移轉資料」](#page-18-3) ( 第 19 頁 )
- 第 2.6 節 [「監控移轉進度」](#page-23-0) ( 第 24 頁 )
- 第 2.7 節 [「取消移轉」](#page-23-3) ( 第 24 頁 )

## <span id="page-10-1"></span>**2.1** 移轉非開機前套裝軟體的準備工作

如果要移轉開機前套裝軟體以外的套裝軟體物件,請參閱以下幾節。如果要移轉開機前套裝 軟體,請參閱第 2.2 節 [「移轉開機前套裝軟體的準備工作」](#page-11-1) ( 第 12 頁 )。如果不想移轉套裝 軟體物件,請跳至第 2.3 節 「 啓動移轉公用程式 」 ( 第 16 頁 )。

- 第 2.1.1 節 「在 Linux [上移轉套裝軟體的必要條件」](#page-10-2) ( 第 11 頁 )
- <span id="page-10-3"></span>◆ 第 2.1.2 節 「 在 Windows 上移轉套裝軟體的必要條件 」 ( 第 12 頁 )

### <span id="page-10-2"></span>**2.1.1** 在 **Linux** 上移轉套裝軟體的必要條件

如果選擇使用 Linux 設備上安裝的 ZENworks Linux Management Migration Utility,將開機前 套裝軟體以外的 ZENworks Linux Management 套裝軟體移轉至 ZENworks 11 SP2,必須在移 轉套裝軟體之前執行以下任務:

- **1** 備份來源與目的資料庫。
- **2** 存取 ZENworks Linux Management 伺服器上的套件儲存機制目錄︰
	- **2a** 在 /etc/exports 檔案中附加以下這行內容,以便對 ZENworks Linux Management 伺服 器上的套件儲存機制目錄執行 NFS 共享:

/var/opt/novell/zenworks/pkg-repo \*(ro,sync)

- **2b** 儲存 /etc/exports 檔案。
- **2c** 使用 /etc/init.d/nfsserver start 指令啓動 NFS 伺服器。
- <span id="page-10-4"></span>**2d** 使用 showmount -e *zlm* 伺服器 *id* 指令驗證套件儲存機制目錄是否已共享。
- **3** 在安裝了公用程式的設備上,使用 mkdir -p 指令建立 pkg-repo 目錄。

掛接套件儲存機制目錄的預設位置為 /mnt/zlm。

不過,您也可以指定不同的位置來掛接套件儲存機制目錄。請務必歸檔此位置,因為 您需要在 「移轉優先設定」頁中將其指定為 「掛接之 *ZLM* 套件儲存機制的路徑」套裝 軟體優先設定的值。

例如,若要在預設位置 /mnt/zlm 下建立套件儲存機制目錄,請使用以下指令:

mkdir -p /mnt/zlm/pkg-repo

**4** 使用以下指令將共享的 pkg-repo 目錄掛接到您設備上建立的目錄︰

mount *ZLM 伺服器 IP 位址:* /var/opt/novell/zenworks/pkg-repo /mnt/zlm/pkg-repo/

## <span id="page-11-0"></span>**2.1.2** 在 **Windows** 上移轉套裝軟體的必要條件

如果選擇使用 Windows 設備上安裝的 ZENworks Linux Management Migration Utility,將開機 前套裝軟體以外的 ZENworks Linux Management 套裝軟體移轉至 ZENworks 11 SP2, 必須在 移轉套裝軟體之前執行以下任務:

- **1** 存取 ZENworks Linux Management 伺服器上的套件儲存機制目錄。
- **2** 對 ZENworks Linux Management 伺服器上的套件儲存機制目錄執行 Samba 共享︰
	- **2a** 編輯 /etc/samba/smb.conf 檔案並附加以下資訊︰

```
[pkg-repo]
comment = All users 
path = /var/opt/novell/zenworks/pkg-repo/ 
read only = No 
create mask = 0775directory mask = 0775
```
- **2b** 執行 smbpasswd -a test 指令,然後提供密碼。
- **2c** 使用 /etc/init.d/smb start 指令啟動 Samba 服務。
- 3 在安裝了公用程式的設備上,按一下*「我的電腦」>「工具」>「連線網路磁碟機」*。
- **4** 提供 ZENworks Linux Management 伺服器與套件儲存機制之路徑的詳細資訊。 例如︰ \\*ZLM* 伺服器 *IP* 位址 \pkg-repo。

## <span id="page-11-1"></span>**2.2** 移轉開機前套裝軟體的準備工作

如果要移轉開機前套裝軟體物件,請參閱以下幾節:

- ◆ 第 2.2.1 節 「 在 Linux 上移轉開機前套裝軟體的必要條件 」(第 12 頁 )
- 第 2.2.2 節 「在 Windows [上移轉開機前套裝軟體的必要條件」](#page-13-0) ( 第 14 頁 )

如果不想移轉套裝軟體物件,請跳至第 2.3 節 「 啓動移轉公用程式 」 ( 第 16 頁 )。

### <span id="page-11-2"></span>**2.2.1** 在 **Linux** 上移轉開機前套裝軟體的必要條件

如果選擇使用 Linux 設備上安裝的 ZENworks Linux Management Migration Utility,將 ZENworks Linux Management 開機前套裝軟體移轉至 ZENworks 11 SP2, 必須在移轉套裝軟 體之前執行以下任務:

**1** 備份來源與目的資料庫。 物件只能移轉一次。

- <span id="page-12-0"></span>**2** ( 視情況而定 ) 如果要移轉 ZENworks 影像、多路廣播影像集或 DellDTK 組態套裝軟 體,請執行以下任務︰
	- **2a** 在已安裝並執行 ZENworks Linux Management Migration Utility 的設備上掛接 ZENworks Linux Management 影像儲存機制︰
		- **2a1** 存取 ZENworks Linux Management 伺服器上的影像儲存機制目錄。
		- **2a2** 在 /etc/exports 檔案中附加以下這行內容,以便對影像儲存機制目錄執行 NFS 共 享︰

```
/zlm_image_repo_path *(ro,sync)
```
- **2a3** 儲存 /etc/exports 檔案。
- **2a4** 使用 /etc/init.d/nfsserver start 指令啟動 NFS 伺服器。
- 2a5 使用 showmount -e ZLM 伺服器ID 指令驗證影像儲存機制目錄是否已共享。
- 2a6 在安裝了公用程式的設備上,使用以下指令建立 zlm\_image\_repo 目錄:

mkdir -p */* 要建立之新目錄的完整路徑 */* 要建立之新目錄的名稱

掛接影像儲存機制目錄的預設位置為 /mnt/zlm\_images。不過,您也可以指定不 同的位置來掛接套件儲存機制目錄。請務必記下此位置,因為在 ZENworks Linux Management Migration Utility 的 「開機前, 頁面中, 需要指定該位置做 為 「掛接之 *ZLM* 影像儲存機制的路徑」套裝軟體優先設定的值。

若要在預設位置 /mnt/zlm\_images 下建立 zlm\_image\_repo 目錄,請使用以下指令: mkdir -p /mnt/zlm\_images/zlm\_image\_repo

- **2a7** 使用以下指令將共享的 zlm\_image\_repo 目錄掛接到您設備上建立的目錄: mount *ZLM 伺服器 IP 位址* :/zlm\_image\_repo\_path/ /mnt/zlm\_images/zlm\_image\_repo
- <span id="page-12-1"></span>**2b** 在已安裝並執行 ZENworks Linux Management Migration Utility 的設備上掛接 ZENworks Configuration Management 影像儲存機制︰
	- **2b1** 存取 ZENworks Configuration Management 伺服器上的影像儲存機制目錄。
	- **2b2** 利用在 /etc/exports 中新增以下這行內容來執行 NFS 共享的方式,共享 ZENworks Configuration Management 的 content-repo 目錄︰

/var/opt/novell/zenworks/content-repo/ \*(ro.sync)

請務必記下此位置,因為在 ZENworks Linux Management Migration Utility 的 「開機前」頁面中,需要指定該位置做為 「掛接之 *ZCM* 影像儲存機制的路 徑」套裝軟體優先設定的值。

- <span id="page-12-2"></span>**3** ( 視情況而定 ) 如果要移轉 AutoYaST、Kickstart 或 DellDTK 組態套裝軟體,請執行以下 任務︰
	- **3a** 在已安裝並執行 ZENworks Linux Management Migration Utility 的設備上掛接 ZENworks Linux Management TFTP 目錄︰
		- **3a1** 存取 ZENworks Linux Management 伺服器上的 ZENworks Linux Management TFTP 目錄。
		- **3a2** 在 /etc/exports 檔案中附加以下這行內容,以便對 TFTP 目錄執行 NFS 共享︰ /srv/tftp \*(ro,sync)
		- **3a3** 儲存 /etc/exports 檔案。
		- **3a4** 使用 /etc/init.d/nfsserver start 指令啟動 NFS 伺服器。
		- **3a5** 使用 showmount -e *ZLM* 伺服器 *IP* 指令驗證 TFTP 目錄是否已共享。
		- 3a6 在安裝了公用程式的設備上,使用以下指令建立 zlm\_tftp\_repo 目錄:

mkdir -p */* 要建立之新目錄的完整路徑 */* 要建立之新目錄的名稱

掛接 TFTP 目錄的預設位置為 /mnt/zlm\_tftp。不過,您也可以指定不同的位置來 掛接 TFTP 目錄。請務必記下此位置,因為在 ZENworks Linux Management Migration Utility 的 *「開機前」*頁面中,需要指定該位置做爲 *「掛接的 ZLM TFTP* 資料夾」套裝軟體優先設定的值。

若要在預設位置 /mnt/zlm\_tftp 下建立 zlm\_tftp\_repo 目錄,請使用以下指令: mkdir -p /mnt/zlm\_tftp/zlm\_tftp\_repo

- **3a7** 使用以下指令將共享的 zlm\_tftp\_repo 目錄掛接到您設備上建立的目錄︰ mount *ZLM 伺服器 IP 付址 :/srv/tftp//mnt/zlm\_tftp*
- <span id="page-13-2"></span>**3b** 在已安裝並執行 ZENworks Linux Management Migration Utility 的設備上掛接 ZENworks Configuration Management TFTP 目錄︰

**3b1** 存取 ZENworks Configuration Management 伺服器上的 TFTP 目錄。

**3b2** 利用在 /etc/exports 中新增以下這行內容來執行 NFS 共享的方式,共享 ZENworks Configuration Management 的 TFTP 目錄︰

/srv/tftp/ \*(ro.sync)

請務必記下此位置,因為在 ZENworks Linux Management Migration Utility 的 「開機前」頁面中,需要指定該位置做為 「掛接的 *ZCM TFTP* 資料夾」套裝 軟體優先設定的值。

### <span id="page-13-0"></span>**2.2.2** 在 **Windows** 上移轉開機前套裝軟體的必要條件

如果選擇使用 Windows 設備上安裝的 ZENworks Linux Management Migration Utility,將 ZENworks Linux Management 開機前套裝軟體移轉至 ZENworks 11 SP2,必須在移轉套裝軟 體之前執行以下任務:

**1** 備份來源與目的資料庫。

物件只能移轉一次。

- <span id="page-13-1"></span>**2** ( 視情況而定 ) 如果要移轉 ZENworks 影像、多路廣播影像集或 DellDTK 組態套裝軟 體,請執行以下任務︰
	- **2a** 在已安裝並執行 ZENworks Linux Management Migration Utility 的設備上掛接 ZENworks Linux Management 影像儲存機制:
		- **2a1** 存取 ZENworks Linux Management 伺服器上的影像儲存機制目錄。
		- **2a2** 對 ZENworks Linux Management 伺服器上的套件儲存機制目錄執行 Samba 共 享︰

**2a2a** 編輯 /etc/samba/smb.conf 檔案並附加以下資訊︰

```
[zlm-images]
comment = All users
path = /zlm image repo path
read only = No
create mask = 0775directory mask = 0775
```
**2a2b** 執行 smbpasswd -a test 指令,然後提供密碼。

**2a2c** 使用 /etc/init.d/smb start 指令啟動 Samba 服務。

**2a3** 在安裝了公用程式的設備上,按一下 「我的電腦」 > 「工具」 > 「連線網路磁 碟機」。

**2a4** 提供 ZENworks Linux Management 伺服器與套件儲存機制之路徑的詳細資訊。

例如︰ \\*ZLM* 伺服器 *IP* 位址 \zlm-images

請務必記下此位置,因為在 ZENworks Linux Management Migration Utility 的 「開機前」頁面中,需要指定該位置做為 「掛接之 *ZLM* 影像儲存機制的路 徑」套裝軟體優先設定的值。

- **2b** 在已安裝並執行 ZENworks Linux Management Migration Utility 的設備上掛接 ZENworks Configuration Management 影像儲存機制︰
	- **2b1** 存取 ZENworks Configuration Management 伺服器上的影像儲存機制目錄。
	- **2b2** 共享 ZENworks Configuration Management 的 %ZENWORKS HOME%zenworks\work\content-repo\ 目錄。

請務必記下此位置,因為在 ZENworks Linux Management Migration Utility 的 「開機前」頁面中,需要指定該位置做為 「掛接之 *ZCM* 影像儲存機制的路 徑」套裝軟體優先設定的值

- <span id="page-14-0"></span>**3** ( 視情況而定 ) 如果要移轉 AutoYaST、Kickstart 或 DellDTK 組態套裝軟體,請執行以下 任務︰
	- **3a** 在已安裝並執行 ZENworks Linux Management Migration Utility 的設備上掛接 ZENworks Linux Management TFTP 目錄︰
		- **3a1** 存取 ZENworks Linux Management 伺服器上的 ZENworks Linux Management TFTP 目錄。
		- **3a2** 對 ZENworks Linux Management 伺服器上的 TFTP 目錄執行 Samba 共享︰

**3a2a** 編輯 /etc/samba/smb.conf 檔案並附加以下資訊︰

```
[zlm-tftp]
comment = All users
path = /srv/tftpread only = No
create mask = 0775directory mask = 0775
```
**3a2b** 執行 smbpasswd -a test 指令,然後提供密碼。

**3a2c** 使用 /etc/init.d/smb start 指令啟動 Samba 服務。

- **3a3** 在安裝了公用程式的設備上,按一下 「我的電腦」 > 「工具」 > 「連線網路磁 碟機」。
- **3a4** 提供 ZENworks Linux Management 伺服器與套件儲存機制之路徑的詳細資訊。

例如︰ \\*ZLM* 伺服器 *IP* 位址 \zlm-tftp

請務必記下此位置,因為在 ZENworks Linux Management Migration Utility 的 「開機前」頁面中,需要指定該位置做為 「掛接的 *ZLM TFTP* 資料夾」套裝軟 體優先設定的值。

<span id="page-14-1"></span>**3b** 在已安裝並執行 ZENworks Linux Management Migration Utility 的設備上掛接 ZENworks Configuration Management TFTP 目錄︰

**3b1** 存取 ZENworks Configuration Management 伺服器上的 TFTP 目錄。

**3b2** 共享 ZENworks Configuration Management 的 %ZENWORKS HOME%\zenworks\share\tftp\ 目錄。

請務必記下此位置,因為在 ZENworks Linux Management Migration Utility 的 「開機前」頁面中,需要指定該位置做為 「掛接的 *ZCM TFTP* 資料夾」套裝 軟體優先設定的值。

## <span id="page-15-0"></span>**2.3** 啟動移轉公用程式

如果要在中文或日文地區設定下啓動移轉公用程式,啓動之前,必須將 ZENworks 11 SP2 受 管理設備的 /opt/novell/zenworks/share/zmd/java/lib/fonts/fallback 目錄複製到設備 Java 路徑下的 lib/ fonts 目錄中。

檢視以下幾節以啓動移轉公用程式:

- 第 2.3.1 節 「啟動 Windows [上的公用程式」](#page-15-1) ( 第 16 頁 )
- 第 2.3.2 節 「啟動 Linux [上的公用程式」](#page-15-2) ( 第 16 頁 )

### <span id="page-15-1"></span>**2.3.1** 啟動 **Windows** 上的公用程式

**1** 連按兩下 run-migration.bat 檔案。此檔案位於下載公用程式的資料夾中。 如需詳細資訊,請參閱第 1.3 節 「 下載移轉公用程式 」 ( 第 10 頁 )。

**附註:**如果公用程式無法執行,請從儲存下載之公用程式的資料夾中移除 .migration.pid 檔 案,然後啟動該公用程式。

### <span id="page-15-2"></span>**2.3.2** 啟動 **Linux** 上的公用程式

- **1** 變更至安裝移轉公用程式的目錄。
- **2** 執行 chmod +x run-migration.sh 指令向移轉公用程式提供執行許可。
- **3** 執行 sh ./run-migration.sh 指令。此檔案位於下載公用程式的資料夾中。 如需詳細資訊,請參閱第 1.3 節 [「下載移轉公用程式」](#page-9-1) ( 第 10 頁 )。

## <span id="page-15-3"></span>**2.4** 瞭解移轉主控台

以下 ZENworks Linux Management Migration Utility 頁會顯示一個標準檢視窗:

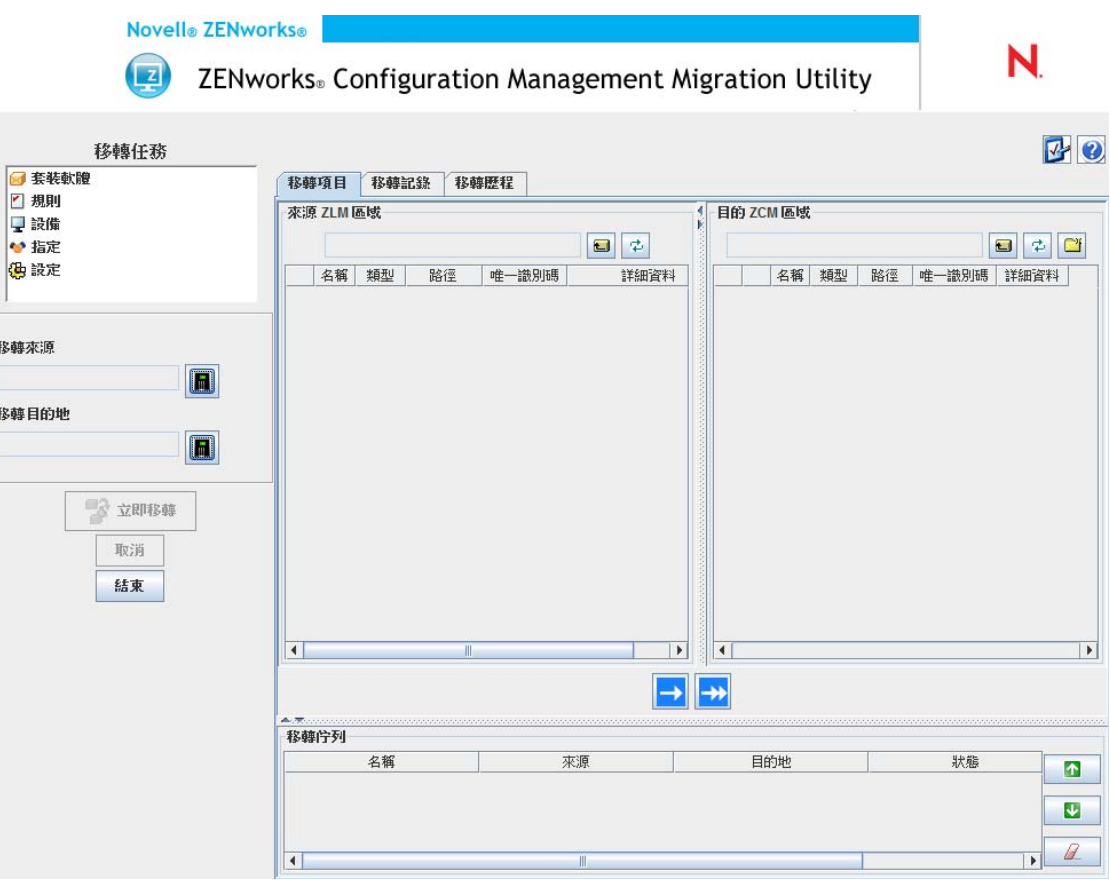

- 第 2.4.1 節 [「移轉任務」](#page-16-0) ( 第 17 頁 )
- 第 2.4.2 節 [「移轉項目」](#page-16-1) ( 第 17 頁 )
- 第 2.4.3 節 [「移轉優先設定」](#page-18-0) ( 第 19 頁 )
- 第 2.4.4 節 [「移轉記錄](#page-18-1) / 移轉歷程」 ( 第 19 頁 )
- 第 2.4.5 節 [「移轉佇列」](#page-18-2) ( 第 19 頁 )

## <span id="page-16-0"></span>**2.4.1** 移轉任務

有多種類型的資料可供移轉。您可以選擇移轉一或多個工作階段的所有類型。

「移轉任務」欄位中所顯示的選項,是決定 「移轉項目」索引標籤中所要顯示之內容的篩選 器。

### <span id="page-16-1"></span>**2.4.2** 移轉項目

移轉主控台中的 「移轉項目」索引標籤會顯示 「來源 ZLM 區域」與 「目的 ZLM 區域」面 板。

選取移轉任務後,*「移轉項目」*索引標籤下兩個面板 (「來源 ZLM 區域」與 「目的 ZCM 區 域」)中的欄位及其資料會發生相應變更。例如,當您選取 「*套裝軟體,*時,兩個面板上只 會顯示對應於套裝軟體的路徑、欄位及資料。「來源 ZLM 區域」面板會顯示套裝軟體樹狀 結構中現有的物件。「目的 ZCM 區域」面板會顯示 ZENworks 資料庫中目前存在的物件, 且此區域可透過 ZENworks 控制中心進行檢視。

- [「瞭解來源](#page-17-0) ZLM 區域」 ( 第 18 頁 )
- [「瞭解目的](#page-17-1) ZCM 區域」 ( 第 18 頁 )

#### <span id="page-17-0"></span>瞭解來源 **ZLM** 區域

「來源 ZLM 區域<sub>」</sub>面板會顯示選定任務的所有物件。例如,如果選取 *「套裝軟體」*做爲移 轉任務,則只會顯示套裝軟體物件。

「來源 *ZLM* 區域」欄位會顯示選定物件的完整路徑。

「來源 ZLM 區域」面板還包含以下圖示,可協助您檢視移轉的相關資料:

Ċ 上移一層︰ 將焦點由目前的網路位置上移一層。

Φ 重新整理: 重新整理檢視。例如,第一次按 「*套裝軟體*」時,會看到移轉任務的目前狀 ————————————————————<br>態。之後套裝軟體如有任何變更,只要按一下 *「重新整理」*,即可將它們列入移轉公用程 式。

#### <span id="page-17-1"></span>瞭解目的 **ZCM** 區域

「目的 ZCM 區域」面板使用斜體來顯示要移轉的項目,而一開始即在 ZENworks 控制中心 中建立的項目則會在物件旁顯示鎖形圖示。這些物件只能從 ZENworks 控制中心刪除,而無 法使用移轉公用程式刪除。您也可以從「目的 ZCM 區域」面板中刪除移轉的項目,藉以從 ZENworks 資料庫中刪除, 使之無法再於 ZENworks 控制中心中進行檢視。

「目的 *ZCM* 區域」欄位會顯示管理區域中已移轉物件之選定目的地的完整路徑。預設位置 會隨即顯示。

「目的 ZCM 區域」面板還包含以下圖示,可協助您修改移轉並檢視資料:

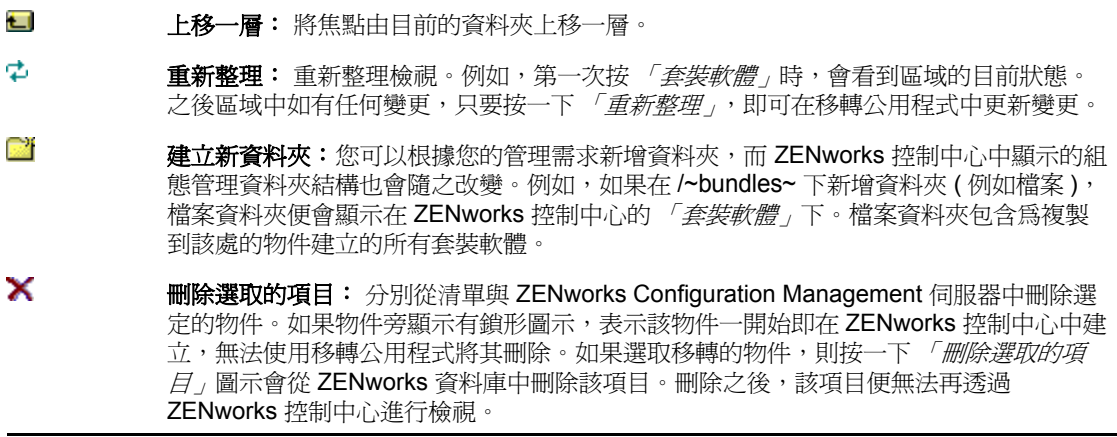

### <span id="page-18-0"></span>**2.4.3** 移轉優先設定

您可以透過 圖示存取 「移轉優先設定」對話方塊,以便在其中指定移轉的設定。如需可 用之特定設定的相關資訊,請參閱第3章 [「移轉優先設定」](#page-24-0) (第25頁)。

### <span id="page-18-1"></span>**2.4.4** 移轉記錄 **/** 移轉歷程

「移轉記錄」與 「移轉歷程」索引標籤會監控移轉進度。如需這些索引標籤的詳細資訊,請 參閱第 2.6 節 [「監控移轉進度」](#page-23-0) ( 第 24 頁 )。

### <span id="page-18-2"></span>**2.4.5** 移轉佇列

此面板位於控制台視窗的底部,顯示選定要移轉的物件。

「移轉佇列」面板還包含以下圖示,可協助您修改移轉:

 $\vert \mathbf{\uparrow} \vert$ 

 $\downarrow$  $\mathbb{Z}$  將佇列中的選定物件往上移動一行。

將佇列中的選定物件往下移動一行。

從佇列中移除選取的物件。如果該物件尚未移轉,則還會從 「目的 ZCM 區域」面板中移 除。

## <span id="page-18-3"></span>**2.5** 移轉資料

請依所列順序執行下列任務以移轉資料:

- 第 2.5.1 節 [「選取移轉來源」](#page-18-4) ( 第 19 頁 )
- 第 2.5.2 節 [「選取移轉目的地」](#page-19-0) ( 第 20 頁 )
- <span id="page-18-5"></span>第 2.5.3 節 [「移轉物件」](#page-19-1) ( 第 20 頁 )

### <span id="page-18-4"></span>**2.5.1** 選取移轉來源

移轉來源為 ZENworks Linux Management 伺服器。若要登入您的伺服器:

**1** 啟動移轉公用程式。

如需啓動公用程式的詳細資訊,請參閱第 2.3 節 「 啓動移轉公用程式 」 ( 第 16 頁 )。

- **2** 在移轉主控台中,按一下 「移轉來源」欄位旁的按鈕。
- **3** 填寫下列欄位︰

區域︰指定 「管理區域」。如果這是您第一次使用移轉主控台登入此區域,則不會顯 示任何內容。此後您即可從下拉式清單中,選取先前透過此對話方塊登入的區域。

伺服器 **(DNS** 名稱或 **IP** 位址 **)** ︰ 指定 DNS 名稱或 IP 位址。當您在 「區域」欄位中選 取「管理區域」時,會自動填寫此欄位。

使用者名稱: 指定區域的使用者名稱。第一次使用 「移轉主控台」登入此區域時,不 會顯示任何資訊;之後則會顯示上次所使用的使用者名稱。若在 「區域」欄位中選取 「管理區域」,將會自動在此欄位中填入您上次用於該區域的使用者名稱。

密碼︰ 指定密碼。每次向伺服器進行驗證時,都必須輸入該密碼。

**Web** 服務埠︰ 指定 Web 服務埠。預設連接埠 443 會自動顯示。

- **4** 若要連接,請按一下 「確定」。
- <span id="page-19-2"></span>**5** 繼續執行第 2.5.2 節 [「選取移轉目的地」](#page-19-0) ( 第 20 頁 )。

### <span id="page-19-0"></span>**2.5.2** 選取移轉目的地

移轉目的地為 ZENworks 11 SP2 伺服器。若要登入目的伺服器︰

- **1** 確定您已選取移轉來源。如需詳細資訊,請參閱第 2.5.1 節 [「選取移轉來源」](#page-18-4) ( 第 19 [頁](#page-18-4) )。
- 2 在移轉主控台中, 按一下*「移轉目的地<sub>」</sub>*欄位旁的按鈕。
- **3** 填寫下列欄位︰

區域︰指定 「管理區域」。如果這是您第一次使用移轉主控台登入此區域,則不會顯 示任何內容。此後您即可從下拉式清單中,選取先前透過此對話方塊登入的區域。

伺服器 **(DNS** 名稱或 **IP** 位址 **)** ︰ 指定 DNS 名稱或 IP 位址。當您在 「區域」欄位中選 取「管理區域」時,會自動填寫此欄位。

使用者名稱: 指定區域的使用者名稱。第一次使用 「移轉主控台 」 登入此區域時,不 會顯示任何資訊;之後則會顯示上次所使用的使用者名稱。若在 *「區域,*欄位中選取 「管理區域」,將會自動在此欄位中填入您上次用於該區域的使用者名稱。

密碼︰ 指定密碼。每次向伺服器進行驗證時,都必須輸入該密碼。

**Web** 服務埠︰ 指定 Web 服務埠。預設連接埠 443 會自動顯示。

檔案上載 **Http** 埠︰ 指定 HTTP 埠。預設連接埠 80 會自動顯示。當您在 「區域」欄位 中選取「管理區域」時,會自動填寫此欄位。

**4** 按一下 「確定」。

「*移轉項目」*索引標籤會顯示可移轉的物件群組。

<span id="page-19-3"></span>**5** 請繼續進行第 2.5.3 節 [「移轉物件」](#page-19-1) ( 第 20 頁 )。

#### <span id="page-19-1"></span>**2.5.3** 移轉物件

以下主題提供移轉每個群組中之物件的相關資訊。雖然不同類型物件的移轉步驟是分別列出 的,但並不是一次只能移轉一類物件。

- [「移轉套裝軟體」](#page-19-4) ( 第 20 頁 )
- [「移轉規則」](#page-20-0) ( 第 21 頁 )
- [「移轉設備」](#page-21-0) ( 第 22 頁 )
- [「移轉指定」](#page-22-0) ( 第 23 頁 )
- [「移轉設定」](#page-23-4) ( 第 24 頁 )

#### <span id="page-19-4"></span>移轉套裝軟體

您可以只將套裝軟體的部署版本移轉至 ZENworks 11 SP2 伺服器。

如果選擇將目錄移轉爲 Linux 相依項套裝軟體,則目錄中的每個套裝軟體都會移轉爲新的 Linux 相依項套裝軟體。此時,系統會建立以目錄名稱命名的套裝軟體群組,並使用此群 組,而非 ZENworks 11 SP2 中的目錄。

- **1** 確定您已符合第 2.1 節 [「移轉非開機前套裝軟體的準備工作」](#page-10-1) ( 第 11 頁 ) 中所述的必 要條件,以便成功移轉套裝軟體。
- **2** 按一下 @ 存取 「移轉優先設定 」對話方塊,接著修改要變更的所有設定,然後按一下 「確定」返回到移轉主控台。

如需特定設定的詳細資訊,請參閱第3章 [「移轉優先設定」](#page-24-0) (第25頁)。

- **3** 在 「移轉任務」群組中,按一下 「套裝軟體」。物件清單即會顯示在 「來源 ZLM 區 域」面板中。
- **4** 在 「來源 ZLM 區域」面板中,瀏覽資料夾以找出要移轉的套裝軟體物件。
- **5** 選取要新增至移轉佇列的套裝軟體物件︰
	- ◆ 若要將所有物件移至移轉佇列,請按一下 •
	- ◆ 若要將單一物件移至移轉佇列,請選取物件,然後按一下 ••

您也可以使用 Ctrl 或 Shift 鍵選取多個物件。

「移轉佇列」面板顯示選定要移轉的物件。如果將物件移至目的地,則該物件內的所有 子資料夾也會移至目的資料夾。

「目的 ZCM 區域」面板會使用斜體顯示尚未移轉的物件。移轉後,這些物件會以標準 字型顯示。

- 6 ( 選擇性 ) 若要從移轉佇列中移除物件,請選取物件,然後按一下 *ℓ* 。
- **7** 按一下 「立即移轉」移轉選取的套裝軟體。移轉時間視套裝軟體的大小而定。 「移轉佇列」面板中的 *「步驟」*欄顯示物件的移轉狀態。
- **8** ( 選擇性 ) 按一下 「取消」停止此程序。

在移轉某套裝軟體的過程中按一下 「取消」,不會取消該物件的移轉。不過,後續物 件的移轉將取消。在移轉過程中取消移轉,可能會導致目的伺服器不穩定,並讓資料 與物件無所適從。

如果選擇移轉設定了 「影像套裝軟體旗標」設定的 ZENworks 7.*x* Linux Management 開機前 套裝軟體,這些設定也會移轉至 ZENworks 11 SP2。

**附註:**如果開機前套裝軟體移轉失敗,但目的位置中已建立套裝軟體物件,您必須手動刪除 該物件,然後重新移轉套裝軟體。

#### <span id="page-20-0"></span>移轉規則

您可以僅移轉遠端執行規則與文字檔規則。遠端執行規則會移轉為包含執行程序檔動作的 Linux 套裝軟體,而文字檔規則會移轉為包含編輯文字檔動作的 Linux 套裝軟體。

- **1** 按一下 存取 「移轉優先設定」對話方塊,接著修改要變更的所有設定,然後按一下 *「確定」*返回到移轉主控台。 如需特定設定的詳細資訊,請參閱第 3 章 「 移轉優先設定 」 ( 第 25 頁 )。
- **2** 在 「移轉任務」群組中,按一下 「規則」。物件清單即會顯示在 「來源 ZLM 區域」 面板中。
- **3** 在 「來源 ZLM 區域」面板中,瀏覽資料夾以找出要移轉的規則物件。
- **4** 選取要新增至移轉佇列的規則物件︰
	- 若要將所有物件移至移轉佇列,請按一下 ••
	- ◆ 若要將單一物件移至移轉佇列,請選取物件,然後按一下 •

您也可以使用 Ctrl 或 Shift 鍵選取多個物件。

「移轉佇列」面板顯示選定要移轉的物件。如果將物件移至目的地,則該物件內的所有 子資料夾也會移至目的資料夾。

「目的 ZCM 區域」面板會使用斜體顯示尚未移轉的物件。移轉後,這些物件會以標準 字型顯示。

- 5 (選擇性) 若要從移轉佇列中移除物件,請選取物件, 然後按一下 2.
- **6** 按一下 「立即移轉」移轉選取的規則。

「移轉佇列」面板中的 *「步驟」*欄顯示物件的移轉狀態。

**7** ( 選擇性 ) 按一下 「取消」停止此程序。

在移轉某規則的過程中按一下「取消」,不會取消該物件的移轉。不過,後續物件的 移轉將取消。在移轉過程中取消移轉,可能會導致目的伺服器不穩定,並讓資料與物 件無所適從。

#### <span id="page-21-0"></span>移轉設備

您可以移轉伺服器與工作站等物件。

您可以移轉採用以下 x86 或 x86\_64 結構之 Linux 套裝作業系統的設備,因為 ZENworks 11 SP2 只支援這些套裝作業系統:

- SUSE Linux Enterprise Server (SLES) 10 SP2、SP3
- SUSE Linux Enterprise Desktop (SLED) 10 SP2 · SP3
- SLES 11、SLES 11 SP1
- SLED 11、SLES 11 SP1
- Open Enterprise Server (OES) 2 SP2 · SP3
- Red Hat Enterprise Linux (RHEL) (AS / ES/ WS) 4.7 \ 4.8
- RHEL  $4.6 \cdot 5.3 \cdot 5.4 \cdot 5.5$

附註:對於採用以下套裝作業系統的設備,儘管您無法在其上部署 ZENworks 11 SP2 的 ZENworks 代理程式,但仍然可以移轉這些設備:

- SLES 10、SLES 10 SP1
- SLED 10、SLES 10 SP1
- $\triangle$ OES 2  $\triangle$  OES 2 SP1
- $\triangleleft$ RHEL (AS / ES / WS)  $4.0 \cdot 4.1 \cdot 4.2 \cdot 4.3 \cdot 4.4 \cdot 4.5$
- $\blacktriangleright$ RHEL 5.1  $\cdot$  5.2
- **1** 按一下 Ø 存取 「移轉優先設定 」對話方塊,接著修改要變更的所有設定,然後按一下 *「確定」*返回到移轉主控台。

如需特定設定的詳細資訊,請參閱第 3 章 「 移轉優先設定 」 ( 第 25 頁 )。

**2** 在 「移轉任務」群組中,按一下 「設備」。物件清單即會顯示在 「來源 ZLM 區域」 面板中。

- **3** 在 「來源 ZLM 區域」面板中,瀏覽資料夾以找出要移轉的設備物件。
- **4** 選取要新增至移轉佇列的設備物件︰
	- 若要將所有物件移至移轉佇列,請按一下 ...
	- 若要將單一物件移至移轉佇列,請選取物件,然後按一下 ■。

您也可以使用 Ctrl 或 Shift 鍵選取多個物件。

「移轉佇列」面板顯示選定要移轉的物件。如果將物件移至目的地,則該物件內的所有 子資料夾也會移至目的資料夾。

「目的 ZCM 區域」面板會使用斜體顯示尚未移轉的物件。移轉後,該物件會以標準字 型顯示。

- **5** (選擇性) 若要從移轉佇列中移除物件,請選取物件,然後按一下 2.
- **6** 按一下 「立即移轉」。

「移轉佇列」面板中的 *「步驟」*欄顯示物件的移轉狀態。

**7** ( 選擇性 ) 按一下 「取消」停止此程序。

在移轉某設備的過程中按一下「取消」,不會取消該物件的移轉。不過,後續物件的 移轉將取消。在移轉過程中取消移轉,可能會導致目的伺服器不穩定,並讓資料與物 件無所適從。

#### <span id="page-22-0"></span>移轉指定

您可以移轉套裝軟體、規則及設備的指定。此面板中只會列出已移轉的套裝軟體、規則及設 備。如果要移轉套裝軟體與規則的指定,需要保留這些物件的 GUID。

如需保留套裝軟體與規則之 GUID 的詳細資訊,請參閱第 3 章 「 移轉優先設定 」( 第 25 頁 )。

瀏覽「設備」資料夾時,可以查看設備的指定。您可以移轉物件的特定指定或所有指定。不 過,在移轉指定之前,應先移轉指定的物件。

附註:移轉設備的指定時,RHEL 設備標誌會顯示為 SUSE 標誌。

1 按一下 & 存取 「移轉優先設定<sub>」</sub>對話方塊,接著修改要變更的所有設定,然後按一下 *「確定」*返回到移轉主控台。

如需特定設定的詳細資訊,請參閱第 3 章 「 移轉優先設定 」 ( 第 25 頁 )。

- **2** 在 「移轉任務」群組中,按一下 「指定」。物件清單即會顯示在 「來源 ZLM 區域」 面板中。
- **3** 在 「來源 ZLM 區域」面板中,瀏覽資料夾以找出要移轉的指定物件。
- **4** 選取要移至移轉佇列的指定物件︰
	- ◆ 若要將所有物件移至移轉佇列,請按一下 。
	- ◆ 若要將單一物件移至移轉佇列,請選取物件,然後按一下 ••

您也可以使用 Ctrl 或 Shift 鍵選取多個物件。

「移轉佇列」面板顯示選定要移轉的物件。如果將物件移至目的地,則該物件內的所有 子資料夾也會移至目的資料夾。

「目的 ZCM 區域」面板會使用斜體顯示尚未移轉的物件。移轉後,該物件會以標準字 型顯示。

**5** ( 選擇性 ) 若要從移轉佇列中移除物件,請選取物件,然後按一下 ヱ。

- **6** 按一下 「立即移轉」。
	- 「移轉佇列」面板中的「*步驟」*欄顯示物件的移轉狀態。
- **7** ( 選擇性 ) 按一下 「取消」停止此程序。

在移轉某指定的過程中按一下「取消」,不會取消該物件的移轉。不過,後續物件的移轉將 取消。在移轉過程中取消移轉,可能會導致目的伺服器不穩定,並讓資料與物件無所適從。

#### <span id="page-23-4"></span>移轉設定

移轉管理區域設定時,可以僅移轉系統變數。設備層級的系統變數會在移轉設備時移轉。

## <span id="page-23-0"></span>**2.6** 監控移轉進度

- 第 2.6.1 節 [「移轉記錄索引標籤」](#page-23-1) ( 第 24 頁 )
- 第 2.6.2 節 [「移轉歷程索引標籤」](#page-23-2) ( 第 24 頁 )

#### <span id="page-23-1"></span>**2.6.1** 移轉記錄索引標籤

「*移轉記錄 ,*索引標籤顯示所有移轉事件的詳細資料。記錄檔案也可從 log 目錄中存取,該 目錄的建立位置與移轉公用程式可執行檔的位置相同。

按一下 「清除」可清除顯示的詳細資料。按一下 「重新載入」可重新整理移轉記錄。

### <span id="page-23-2"></span>**2.6.2** 移轉歷程索引標籤

「移轉歷程」索引標籤會顯示有關移轉的以下詳細資料:

- 要從中移轉物件之設備的名稱與完整路徑
- 物件要移轉至其中之設備的名稱與完整路徑
- 移轉物件的日期
- 移轉物件的使用者
- 物件類型
- 物件的唯一識別碼

按一下 「清除」可清除顯示的詳細資料。

## <span id="page-23-3"></span>**2.7** 取消移轉

按一下「取消」按鈕,移轉程序便會停止。按一下「取消」按鈕後,已經移轉的物件將無 法復原。

在移轉某物件的過程中取消移轉程序,不會取消正在進行的移轉。不過,後續物件的移轉將 取消。在移轉物件的過程中取消移轉程序,可能會導致目的伺服器不穩定,並讓資料無所適 從。

<span id="page-24-0"></span><sup>3</sup> 移轉優先設定

移轉優先設定允許您進行選擇,以便自定移轉程序。

您可以透過 ZENworks Linux Management Migration Utility 中的 圖示存取 「移轉優先設 定」對話方塊,以便在其中指定移轉的設定。某些類別可能沒有優先設定。

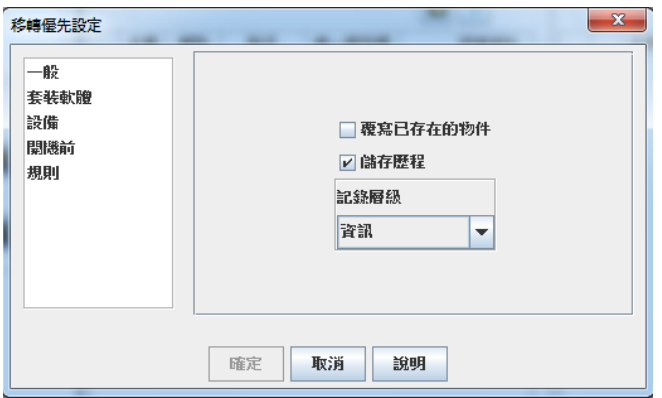

您可以設定以下類別的優先設定︰

## <span id="page-24-1"></span>**3.1** 一般

您可以設定下列一般優先設定:

**覆寫已存在的物件:**選取此核取方塊可覆寫目的區域中現有的物件。對於套裝軟體與規則, 僅當移轉後仍保留其 GUID 時,此選項才適用。

如需保留套裝軟體與規則之 GUID 的詳細資訊,請參閱第 3.2 節 [「套裝軟體」](#page-24-2)( 第 25 頁 ) 與 第 3.5 節 [「規則」](#page-26-0) ( 第 27 頁 )。

**儲存歷程:** 選取此核取方塊可儲存物件的移轉歷程詳細資料,以供日後使用。

記錄層級:選取某個選項可定義應追蹤的錯誤層級。此處指定的層級決定要納入記錄的訊 息。記錄層級預設會設定為追蹤資訊訊息。

## <span id="page-24-2"></span>**3.2** 套裝軟體

您可以設定以下套裝軟體類別的優先設定︰

保留已移轉物件的 **GUID** ︰ 選取此核取方塊可在移轉後保留套裝軟體的 GUID。

**顯示物件詳細資料:** 預設會取消選取此優先設定。選取此核取方塊可在來源與目的地面板 的 「詳細資料」欄中顯示套裝軟體的其他資訊。移轉公用程式可能需要一些時間來列出套 裝軟體,因為它需要取回每個物件的詳細資料。

重要:如果選取此核取方塊,則不會再顯示開機前套裝軟體。若要檢視開機前套裝軟體,必 須取消選取此核取方塊。

將套裝軟體移轉為 **Linux** 相依項套裝軟體:選取此核取方塊可將套裝軟體移轉為 Linux 相依 項套裝軟體。Linux 相依項套裝軟體會儲存相依項套件,以便解決套件相依項問題。

掛接之 **ZLM** 套件儲存機制的路徑︰ 指定掛接 ZLM 套件儲存機制的路徑。此路徑即為執行 Linux 安裝前任務時指定的路徑 ( 請參閱 「在 Linux [上移轉套裝軟體的必要條件」](#page-10-3) ( 第 11 頁 ) 中的[步驟](#page-10-4) 3)。在 Linux 上,預設路徑為 /mnt/zlm/pkg-repo/。在 Windows 上,預設路徑爲 \\ZLM 伺服器 IP 位址 \pkg-repo\_details\_of\_the\_mapped\_drive 。

## <span id="page-25-0"></span>**3.3** 設備

您可以設定以下設備類別的優先設定:

顯示物件詳細資料 **(** 依目標過濾 **)** ︰ 預設會選取此優先設定來過濾包含 ZENworks 11 SP2 不 支援之目標的設備。ZENworks Linux Management 支援一些 ZENworks 11 SP2 不支援的目 標,例如 SUSE Linux Enterprise Server (SLES) 9、Open Enterprise Server (OES) 1 以及 Red Hat Enterprise Linux (RHEL) 3。如果取消選取此優先設定,移轉工具不會過濾包含 ZENworks 11 SP2 不支援之目標的設備,並導致關聯物件移轉失敗。

選中此優先設定可在來源與目的地面板的 *「詳細資料,*欄中顯示設備的其他資訊。移轉公 用程式可能需要一些時間來列出設備,因為它需要取回每個物件的詳細資料。不過,如果確 定不想移轉包含不受支援之目標的設備,您可以取消選取此優先設定。

## <span id="page-25-1"></span>**3.4** 開機前

您可以設定以下開機前類別的優先設定:

**覆寫開機前檔案:** 選取此核取方塊可覆寫目的區域中現有的開機前檔案。

掛接之 **ZLM** 影像儲存機制的路徑︰ 指定安裝並執行 ZENworks Linux Management Migration Utility 的本地設備上,掛接 ZENworks Linux Management 影像儲存機制的位置。如需在 Linux 本地設備上掛接影像儲存機制的詳細資訊,請參[閱步驟](#page-12-0) 2a, 第 13 頁; 如需在 Windows 本地設備上掛接影像儲存機制的詳細資訊,請參閱[步驟](#page-13-1) 2a, 第 14 頁。

此設定只適用於 ZENworks 影像與多路廣播影像集套裝軟體。如果 DellDTK 組態設定套裝 軟體有關聯的影像,則該設定同樣適用。

掛接之 **ZCM** 影像儲存機制的路徑︰ 指定安裝並執行 ZENworks Linux Management Migration Utility 的本地設備上,掛接 ZENworks Configuration Management 內容儲存機制的位置。如需 在 Linux 本地設備上掛接影像儲存機制的詳細資訊,請參閱[步驟](#page-12-1) 2b, 第 13 頁;如需在 Windows 本地設備上掛接影像儲存機制的詳細資訊,請參[閱步驟](#page-13-1) 2a, 第 14 頁。

此設定只適用於 ZENworks 影像與多路廣播影像集套裝軟體。如果 DellDTK 組態設定套裝 軟體有關聯的影像,則該設定同樣適用。請確定所有使用者對指定位置都具備寫入許可。

掛接的 **ZLM TFTP** 資料夾︰ 指定安裝並執行 ZENworks Linux Management Migration Utility 的本地設備上,掛接 ZENworks Linux Management TFTP 目錄的位置。如需在 Linux 本地設 備上掛接 TFTP 目錄的詳細資訊,請參[閱步驟](#page-12-2) 3a, 第 13 頁;如需在 Windows 本地設備上掛 接 TFTP 目錄的詳細資訊,請參閱[步驟](#page-14-0) 3a, 第 15 頁。

此設定只適用於 AutoYaST、Kickstart 及 DellDTK 組態設定套裝軟體。請確定所有使用者對 指定位置都具備執行許可。

掛接的 **ZCM TFTP** 資料夾︰ 指定安裝並執行 ZENworks Linux Management Migration Utility 的本地設備上,掛接 ZENworks Configuration Management TFTP 目錄的位置。如需在 Linux 本地設備上掛接 TFTP 目錄的詳細資訊,請參閱[步驟](#page-13-2) 3b, 第 14 頁;如需在 Windows 本地設 備上掛接 TFTP 目錄的詳細資訊,請參[閱步驟](#page-14-1) 3b, 第 15 頁。

此設定只適用於 AutoYaST、Kickstart 及 DellDTK 組態設定套裝軟體。請確定所有使用者對 指定位置都具備寫入與執行許可。

**ZLM** 伺服器上影像儲存機制的根目錄︰ 指定 ZENworks Linux Management 伺服器上要移轉 之影像儲存機制的位置 ( 移轉來源 )。如果移轉公用程式在 Linux 設備上執行,請提供 ZLM 影像儲存機制的 Samba 共享路徑。如果移轉公用程式在 Windows 設備上執行,請提供掛接 ZLM 影像儲存機制的磁碟機。

此設定只適用於 ZENworks 影像與多路廣播影像集套裝軟體。如果 DellDTK 組態設定套裝 軟體有關聯的影像,則該設定同樣適用。

**ZCM** 內容儲存機制︰ 指定 ZENworks Configuration Management 伺服器 ( 移轉目的地 ) 上內 容儲存機制的位置。如果移轉公用程式在 Linux 設備上執行,請提供 /var/opt/novell/zenworks/ content-repo/ 的 Samba 共享路徑。如果移轉公用程式在 Windows 設備上執行,請提供掛接 %ZENWORKS HOME%\zenworks\work\content-repo 的磁碟機。

此設定只適用於 ZENworks 影像與多路廣播影像集套裝軟體。如果 DellDTK 組態設定套裝 軟體有關聯的影像,則該設定同樣適用。

**移轉套裝軟體時不複製影像:**如果不想在移轉套裝軟體時複製影像,請選取此核取方塊。 您可於日後手動複製影像。此設定只適用於 ZENworks 影像與多路廣播影像集套裝軟體。如 果 DellDTK 組態設定套裝軟體有關聯的影像,則該設定同樣適用。

移轉開機前套裝軟體時,也會移轉關聯的影像 ( 基本影像或附加影像 ) 與檔案 ( 組態或程序 檔 )。如果要移轉至 ZENworks Configuration Management 的 ZENworks Linux Management 開 機前套裝軟體包含影像或套裝軟體,移轉的 ZENworks Configuration Management 套裝軟體 將在不同的動作中分別包含每個影像或套裝軟體。

例如,如果要移轉的 ZENworks Linux Management ZENworks 影像集包含基本影像與附加影 像,移轉的 ZENworks Configuration Management ZENworks 影像集便會包含兩個新動作,分 別針對之前的基本影像與附加影像。

## <span id="page-26-0"></span>**3.5** 規則

您可以設定以下規則類別的優先設定:

保留已移轉物件的 **GUID** ︰ 選取此核取方塊可在移轉後保留物件的 GUID。

**顯示目的套裝軟體的詳細資料:** 選取此核取方塊可讓目的設備顯示套裝軟體詳細資料,例 如套裝軟體版本與套裝軟體名稱。

# <span id="page-28-0"></span>**ZENworks Linux Management Migration Utility** 疑難排解

使用 ZENworks Linux Management Migration Utility 時可能會遇到一些問題,以下幾節介紹這 些問題的解決方案:

「目的 ZCM [區域面板中未顯示套裝軟體資料夾」](#page-28-1) ( 第 29 頁 )

#### <span id="page-28-1"></span>目的 **ZCM** 區域面板中未顯示套裝軟體資料夾

- 來源: ZENworks Configuration Management; ZENworks Linux Management Migration Utility。
- 可能的原因: 如果套裝軟體資料夾名稱包含  $@$ Sandbox 或  $@$ Version, 便可能出現此問 題。

動作: 無。

A